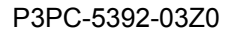

# **FUJITSU**

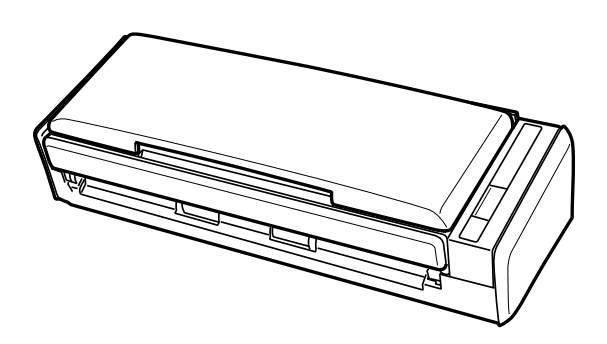

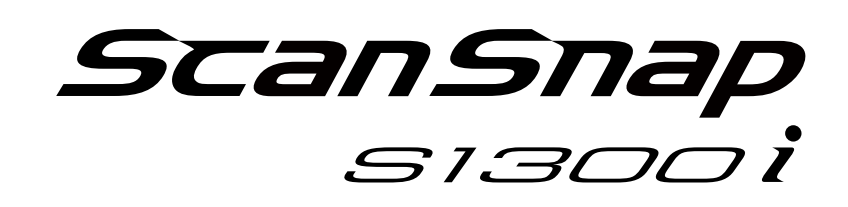

# セットアップガイド (Windows 編)

# 目次

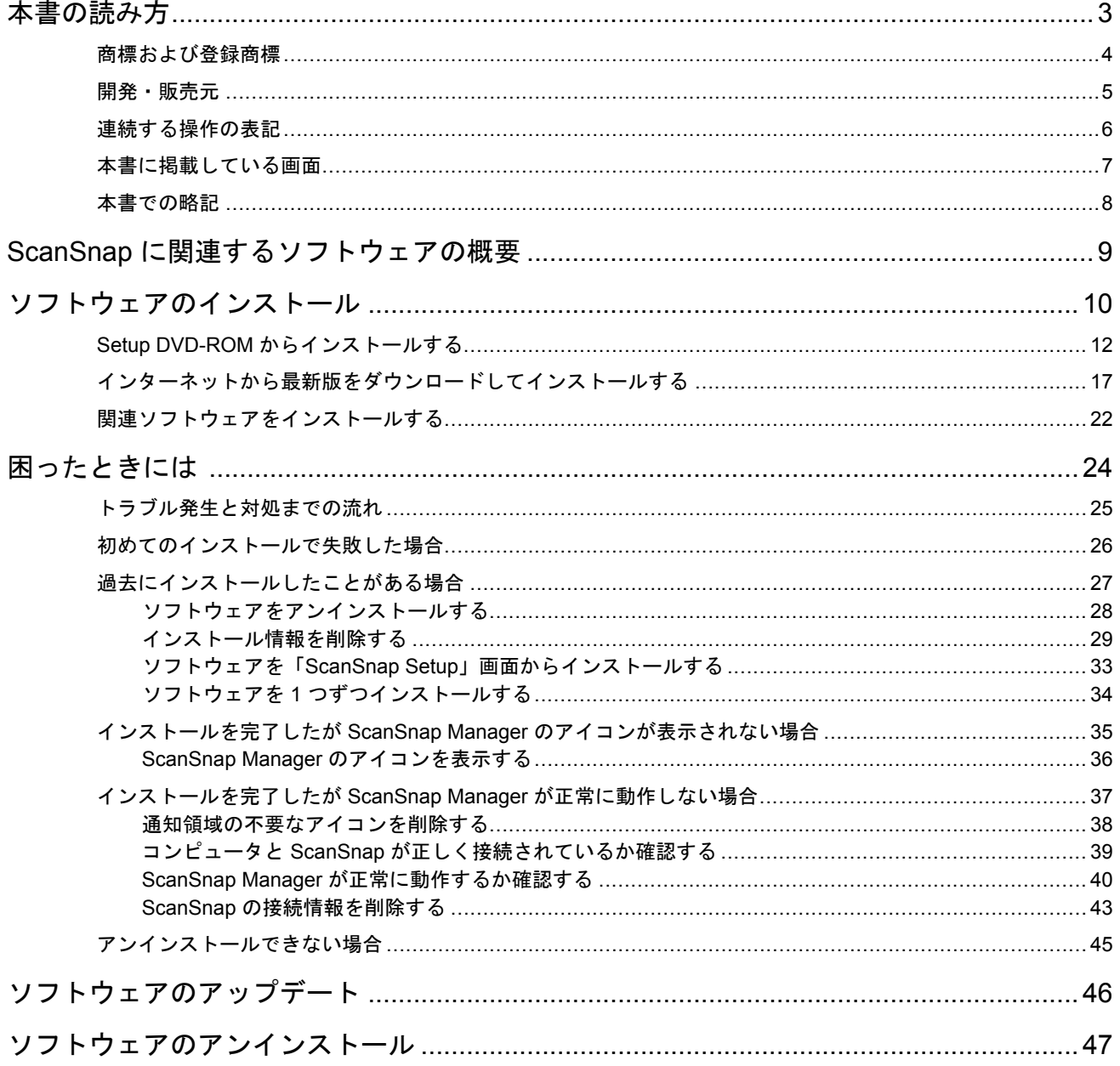

# <span id="page-2-0"></span>本書の読み方

- [「商標および登録商標」](#page-3-0)(4 ページ)
- [「開発・販売元」](#page-4-0)(5 ページ)
- $\bullet$  [「連続する操作の表記」](#page-5-0)(6 ページ)
- [「本書に掲載している画面」](#page-6-0)(7 ページ)
- [「本書での略記」](#page-7-0)(8 ページ)

### <span id="page-3-0"></span>商標および登録商標

Microsoft、Windows、Windows Vista、Excel、PowerPoint、Outlook、SharePoint、Windows Live、 Internet Explorer、および OneDrive は、米国 Microsoft Corporation の米国およびその他の国におけ る登録商標または商標です。

Word は、米国 Microsoft Corporation の製品です。

ABBYY™ FineReader™ Engine © ABBYY. OCR by ABBYY

ABBYY および FineReader は、いくつかの法域で登録されている場合がある ABBYY Software Ltd. の商標です。

Evernote は、Evernote Corporation の登録商標または商標です。

ScanSnap、ScanSnap ロゴ、ScanSnap Manager、ScanSnap Organizer、CardMinder、および楽<sup>2</sup> ライブラリは、株式会社 PFU の日本における登録商標または商標です。

その他の社名、製品名は、一般に各社の商標または登録商標です。

# <span id="page-4-0"></span>開発・販売元

株式会社 PFU

〒 220-8567 神奈川県横浜市西区みなとみらい 4-4-5 横浜アイマークプレイス

© PFU Limited 2014-2017

# <span id="page-5-0"></span>連続する操作の表記

本文中の操作手順で、連続する操作手順を「→」でつなげて記載しています。 例:「スタート」メニュー→「コンピューター」を選択します。

# <span id="page-6-0"></span>本書に掲載している画面

Microsoft Corporation のガイドラインに従って画面写真を使用しています。 本書では、Windows 7 の画面を例として説明します。 オペレーティングシステムによって、表示される画面および操作が異なる場合があります。

通知領域のアイコン

ScanSnap Manager のアイコン は、画面右下の通知領域にある キングリックして表示され るメニューに表示されます。

通知領域に ScanSnap Manager のアイコン を常に表示させるには、ScanSnap Manager のア

イコン を通知領域にドラッグ&ドロップしてください。

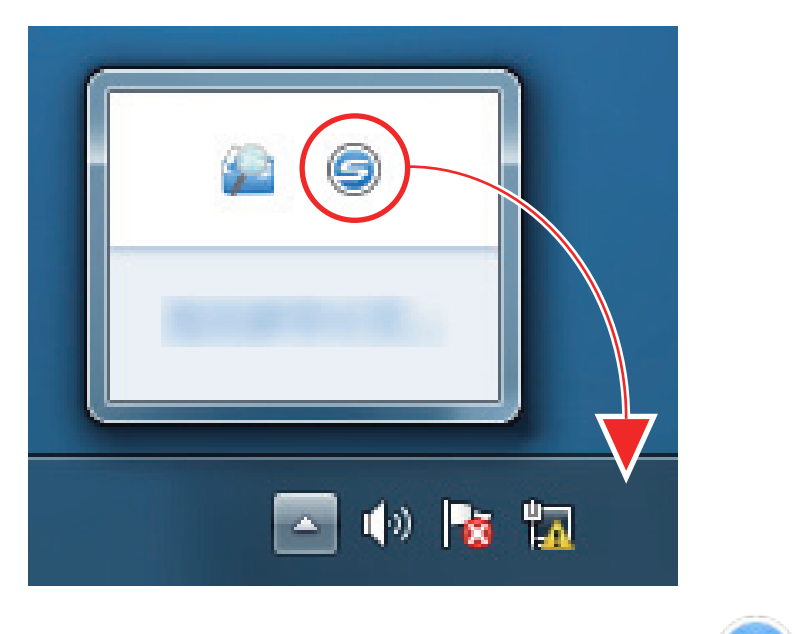

本書では、通知領域に ScanSnap Manager のアイコン を常に表示させた場合を例に説明しま

す。

# <span id="page-7-0"></span>本書での略記

本書では、以下の名称について省略して記載しています。

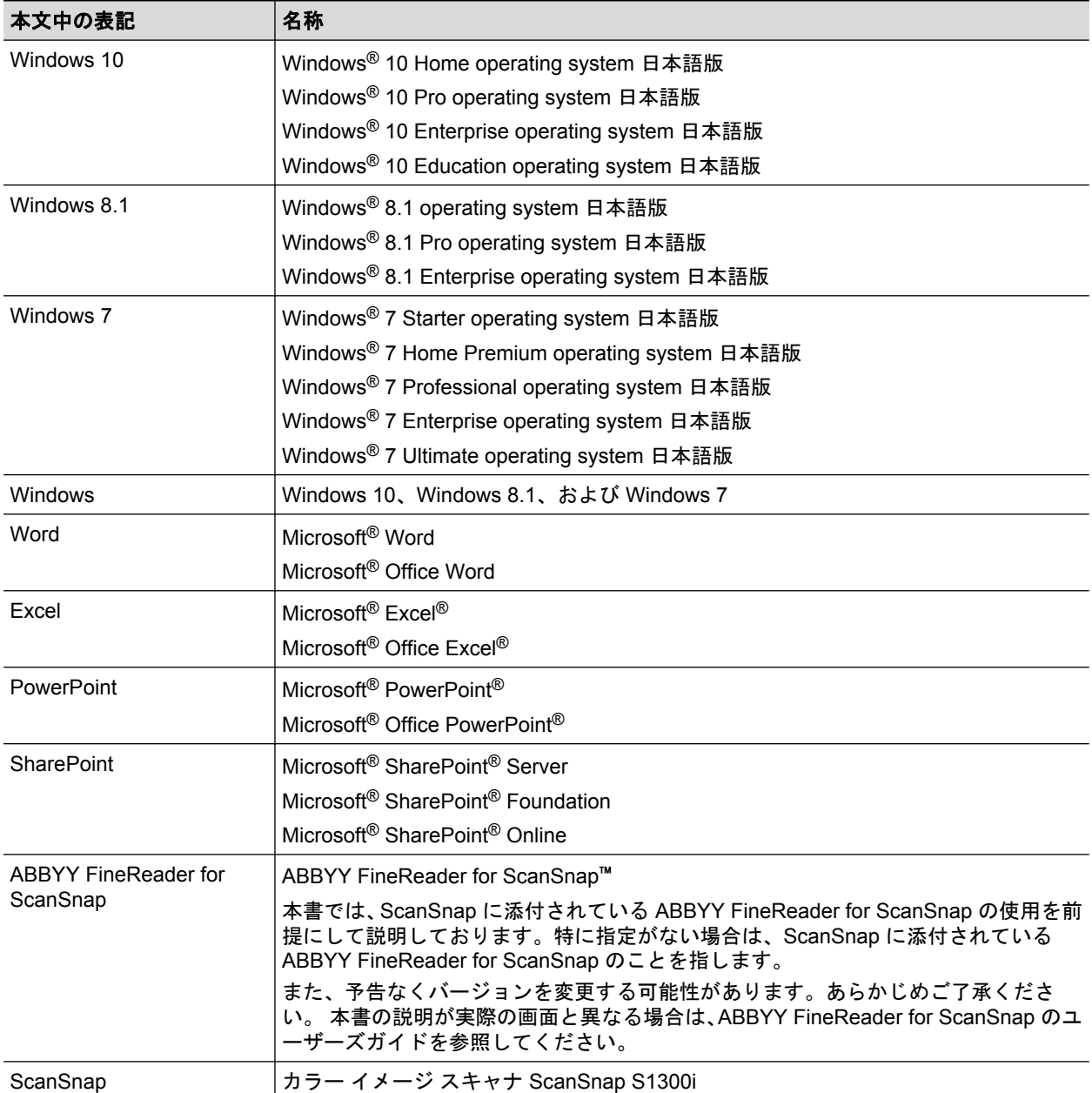

# <span id="page-8-0"></span>ScanSnap に関連するソフトウェアの概要

各ソフトウェアの概要や機能について説明します。これらのソフトウェアを使用して、イメージデー タの編集、管理、および整理ができます。

#### **ScanSnap Manager**

ScanSnap で原稿を読み取るために必要なスキャナドライバです。読み取った原稿のイメージデ ータを、PDF ファイルまたは JPEG ファイルとしてコンピュータに保存できます。

モバイル機器に PDF ファイルおよび JPEG ファイルを保存する場合は、モバイル機器に ScanSnap Connect Application をインストールする必要があります。

モバイル機器用の ScanSnap Connect Application は、アプリケーションマーケットからダウンロ ードできます。

#### **ScanSnap Organizer**

イメージデータ(PDF ファイルおよび JPEG ファイル)を開かずに閲覧したり、目的別にフォル ダーを作成してファイルを整理したりできます。

#### **CardMinder**

大量の名刺を効率よくデータ化できます。

また、名刺の文字を認識してデータベースを作成するため、名刺データの管理や検索が簡単にでき ます。データベースのデータは、印刷したり、様々なアプリケーションに連携したりできます。

#### **ABBYY FineReader for ScanSnap**

イメージデータをテキスト認識(Optical Character Recognition:光学式文字認識)して、編集可 能な Word 文書、Excel 文書、および PowerPoint 文書に変換できます。

### **ScanSnap** オンラインアップデート

ソフトウェアの最新のアップデートプログラムおよび利用可能なソフトウェアが公開されている かどうかを、サーバに接続して確認します。該当するプログラムが公開されている場合は、自動で 更新したり、ダウンロードしてインストールしたりできます。

#### **Scan to Microsoft SharePoint**

ScanSnap を使用して、簡単な操作で SharePoint にファイルを保存できます。

#### **Evernote for Windows**

ScanSnap を使用して、簡単な操作で Evernote にファイルを保存できます。

#### **Dropbox for Windows**

ScanSnap を使用して、簡単な操作で Dropbox フォルダーにファイルを保存できます。

# <span id="page-9-0"></span>ソフトウェアのインストール

ソフトウェアは、Setup DVD-ROM をコンピュータの DVD-ROM ドライブにセットすると表示され る「ScanSnap Setup」画面からインストールします。

#### 重要

- ソフトウェアをインストールする前に、コンピュータに ScanSnap を接続しないでください。 ScanSnap がコンピュータに認識されない場合があります。その場合は、ソフトウェアをインスト ールしてから、再度 ScanSnap をコンピュータに接続してください。
- ScanSnap Manager および ScanSnap Organizer 以外のソフトウェアをインストールするには、イ ンターネットに接続できる環境が必要です。
- 以下のホームページからソフトウェアのインストーラをダウンロードして、インストールすること もできます。

<http://scansnap.fujitsu.com/jp/downloads/>

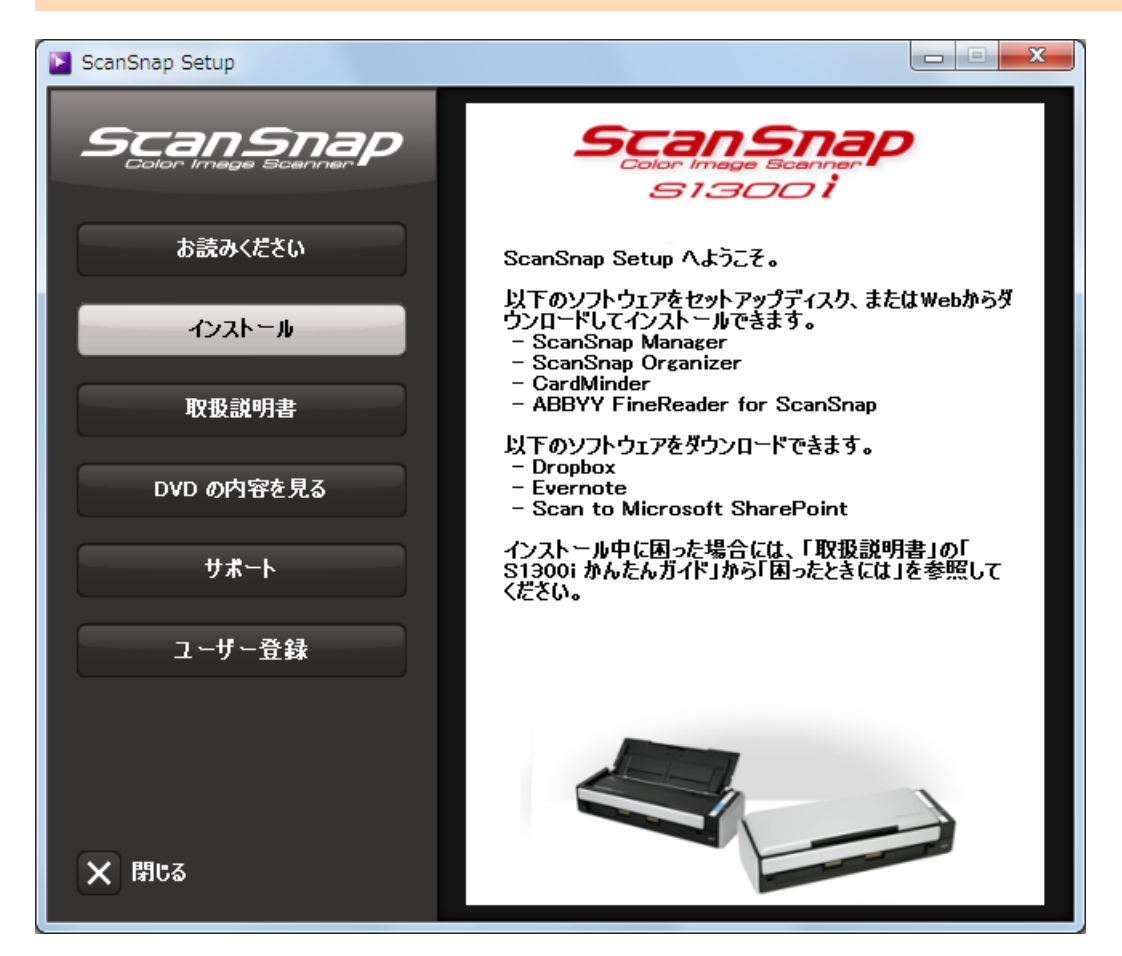

「ScanSnap Setup」画面の各ボタンの機能は、以下のとおりです。

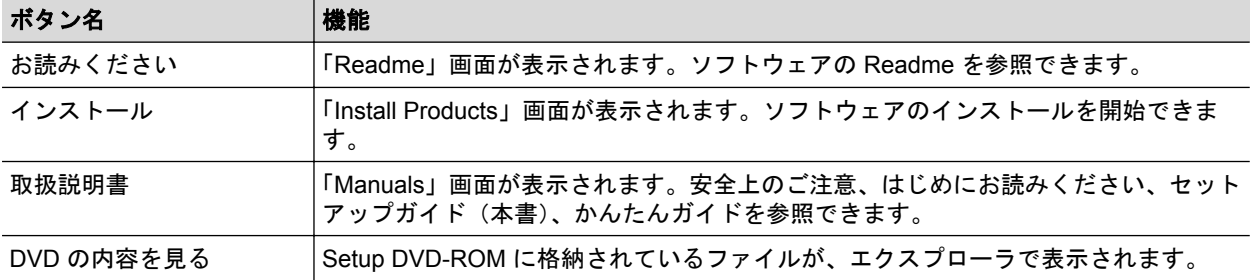

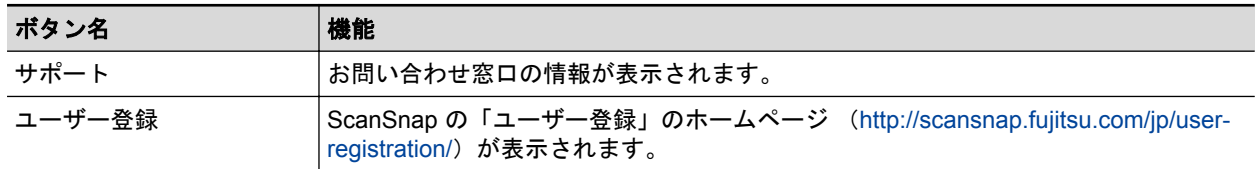

ソフトウェアをインストールする場合、以下のインストール方法があります。

#### 「**Setup DVD-ROM** [からインストールする」](#page-11-0)**(12** ページ**)**

インストールにかかる時間が短く、おすすめです。

### [「インターネットから最新版をダウンロードしてインストールする」](#page-16-0)**(17** ページ**)**

インターネットからソフトウェアをダウンロードするため、最新版をインストールできます。

## <span id="page-11-0"></span>Setup DVD-ROM からインストールする

### ヒント

ソフトウェアのインストールと同時に以下を行う場合、インターネットに接続できる環境が必要です。

- ユーザー登録
- ScanSnap オンラインアップデートでインターネットからダウンロードしてインストール

以下のソフトウェアをインストールします。

- ScanSnap Manager
- **•** ScanSnap Organizer

上記のソフトウェアと同時に、以下のアプリケーションがインストールされます。

● ScanSnap オンラインアップデート

以下のソフトウェアは、ScanSnap オンラインアップデートでインターネットからダウンロードして インストールします。

- CardMinder
- ABBYY FineReader for ScanSnap

インストール方法は、以下のとおりです。

### **1.** コンピュータの電源を **ON** にして、コンピュータの管理者権限を持つユーザーでロ グオンします。

### **2. Setup DVD-ROM** を **DVD-ROM** ドライブにセットします。

「ScanSnap Setup」画面が表示されます。

ヒント

「ScanSnap Setup」画面が表示されない場合は、エクスプローラで、Setup DVD-ROM 内の 「ScanSnap.exe」をダブルクリックしてください。

**3.** [インストール]ボタンをクリックします。

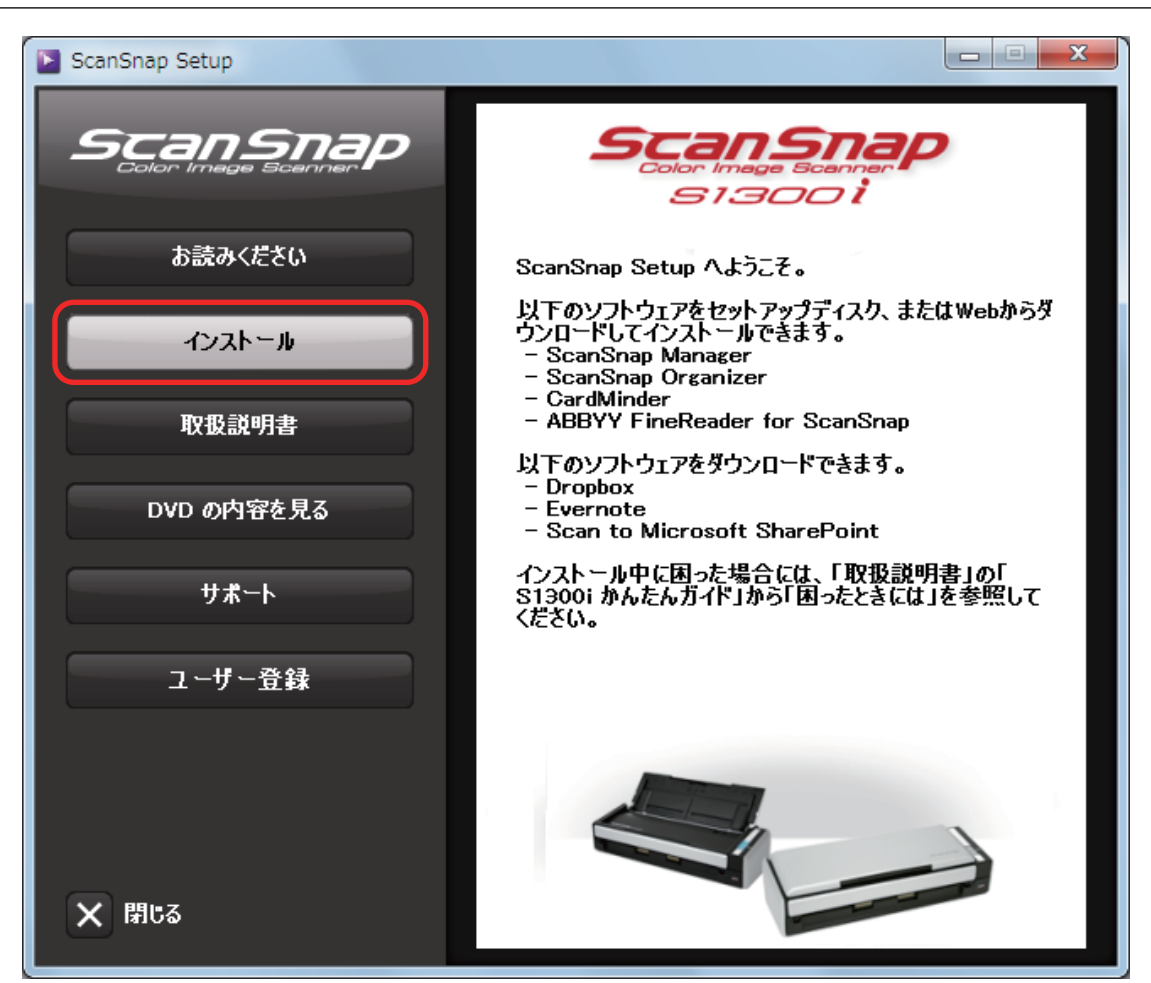

「Install Products」画面が表示されます。

**4.** [**ScanSnap**]ボタンをクリックします。

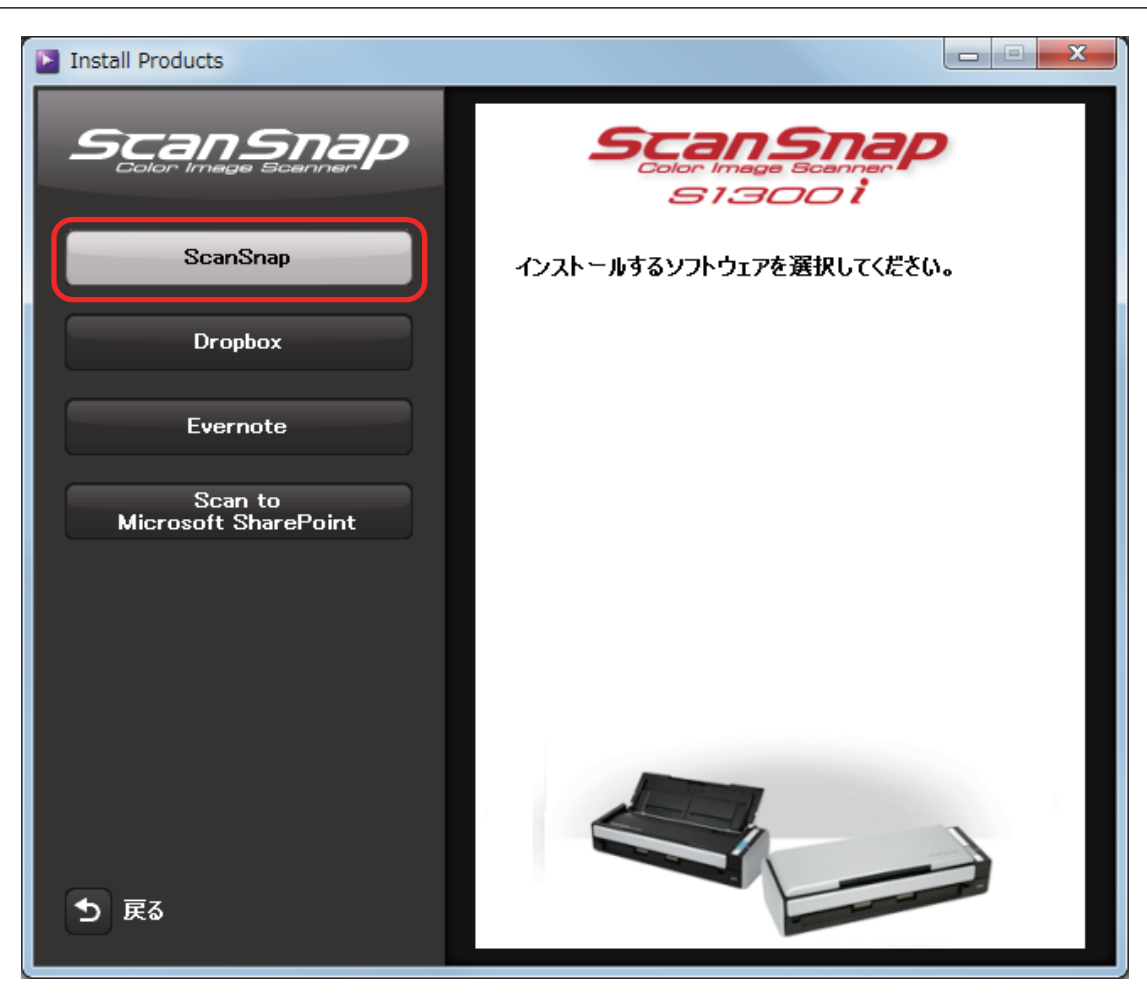

「ScanSnap インストーラ」画面(「インストール方法の選択」)が表示されます。

**5.** 「セットアップディスクからインストールする(高速、おすすめ)」を選択して、[次 へ]ボタンをクリックします。

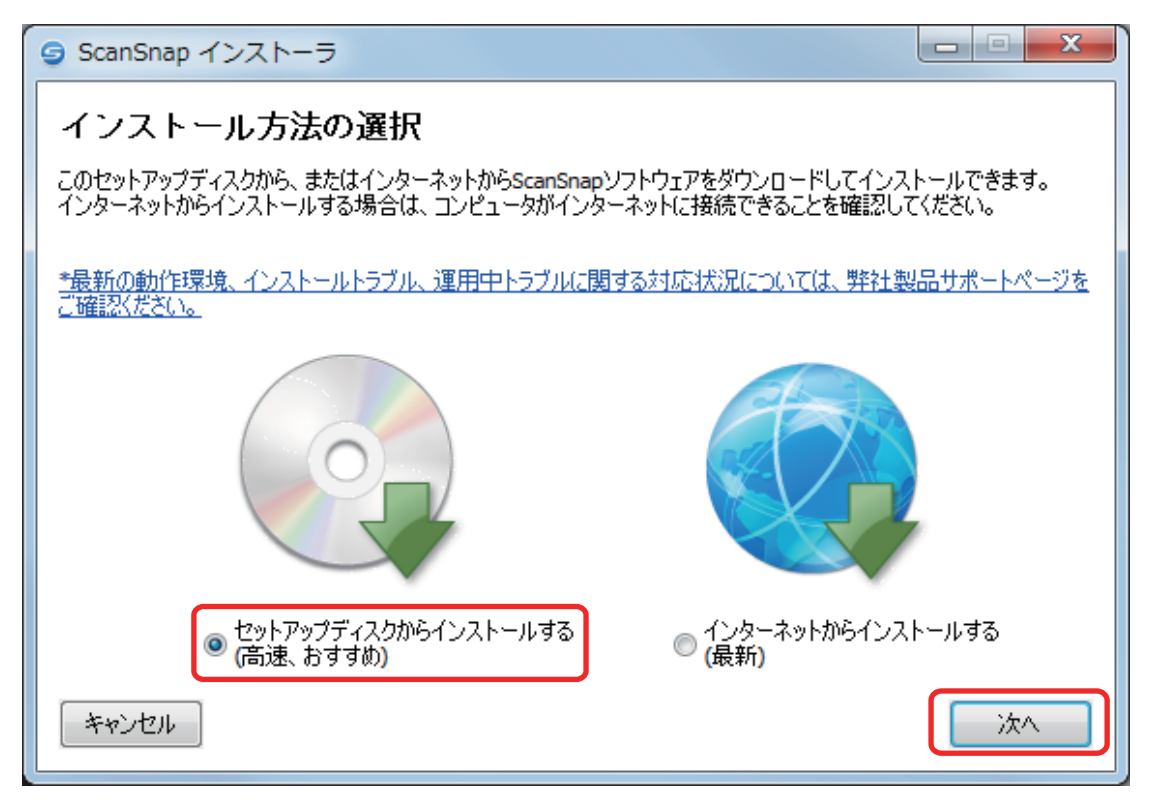

「ScanSnap」画面 (「ScanSnap セットアップへようこそ」) が表示されます。

### **6.** 画面の指示に従って操作してください。

使用許諾契約についての同意確認画面が表示された場合は、内容を確認して「使用許諾契約の 全条項に同意します」を選択してください。

インストールが開始されます。

インストールが完了すると、「ScanSnap の電源の自動 OFF について」が表示されます。

### **7.** 内容を確認して、[次へ]ボタンをクリックします。

「InstallShield Wizard の完了」が表示されます。

### **8.** [完了]ボタンをクリックします。

ScanSnap オンラインアップデートのアップデートがサーバに公開されている場合、 ScanSnap オンラインアップデートの使用許諾契約についての同意確認画面が表示されます。

**9.** 「使用許諾契約」を読み、同意する場合は「使用許諾契約の全条項に同意します」 を選択して、[次へ]ボタンをクリックします。

アプリケーションのダウンロードが開始され、インストールが行われます。インストールが完 了し、アップデートできるソフトウェアまたはコンピュータにインストールされていない利用 可能なソフトウェアがある場合、ScanSnap オンラインアップデートのアップデート一覧画面 が表示されます。

ヒント

ScanSnap オンラインアップデートの詳細は、ScanSnap オンラインアップデートヘルプを参照 してください。

**10.** 更新一覧リストボックスからインストールしたいソフトウェア名にチェックを付 けて、「インストール]ボタンをクリックします。

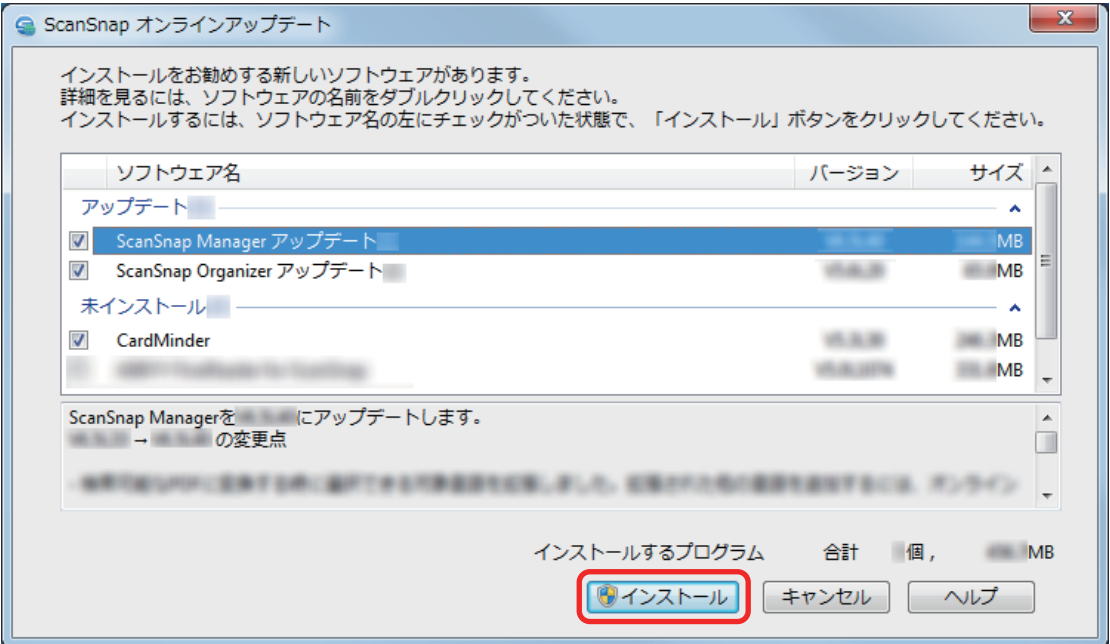

使用許諾契約についての同意確認画面が表示されます。

**11.**「使用許諾契約」を読み、同意する場合は「使用許諾契約の全条項に同意します」 を選択して、[次へ]ボタンをクリックします。複数回表示される場合は、その都 度同じ操作を行ってください。

ソフトウェアのダウンロードが開始され、インストールが行われます。インストールが完了す ると、「インストールの完了」が表示されます。

### **12.**[完了]ボタンをクリックします。

ユーザー登録確認のメッセージが表示されます。

### **13.** ユーザー登録するかしないかを選択します。

[はい]ボタンをクリックすると、Web ブラウザが起動され、ホームページからユーザー登録 できます。すでにユーザー登録済みの場合や、あとでユーザー登録する場合は、[いいえ]ボ タンをクリックしてください。

ヒント

ユーザー登録するには、インターネットに接続できる環境が必要です。

ソフトウェアのインストール後にユーザー登録する場合は、以下のどちらかの方法で登録してく ださい。

- ホームページの「ユーザー登録」から登録する。 <http://scansnap.fujitsu.com/jp/user-registration/>
- Setup DVD-ROM を DVD-ROM ドライブにセットすると表示される、「ScanSnap Setup」画 面の[ユーザー登録]ボタンから登録する。

かんたんガイドを表示するかどうかのメッセージが表示されます。

### 14. かんたんガイドを表示する場合は [はい] ボタンを、表示しない場合は [いいえ] ボタンをクリックします。

[はい]ボタンをクリックした場合は、かんたんガイドが表示されます。

#### **15. Setup DVD-ROM** を **DVD-ROM** ドライブから取り出します。

#### 重要

インストールが正常に完了しない場合は[、「困ったときには」](#page-23-0)(24 ページ)を参照してください。

## <span id="page-16-0"></span>インターネットから最新版をダウンロードしてインス トールする

### 重要

インターネットから最新版をダウンロードしてインストールする場合は、インターネットに接続できる 環境が必要です。

以下のソフトウェアをインストールします。

• ScanSnap Manager

上記のソフトウェアと同時に、以下のアプリケーションがインストールされます。

● ScanSnap オンラインアップデート

以下のソフトウェアは、ScanSnap オンラインアップデートでインターネットからダウンロードして インストールします。

- **•** ScanSnap Organizer
- **•** CardMinder
- ABBYY FineReader for ScanSnap

インストール方法は、以下のとおりです。

### **1.** コンピュータの電源を **ON** にして、コンピュータの管理者権限を持つユーザーでロ グオンします。

### **2. Setup DVD-ROM** を **DVD-ROM** ドライブにセットします。

「ScanSnap Setup」画面が表示されます。

ヒント

「ScanSnap Setup」画面が表示されない場合は、エクスプローラで、Setup DVD-ROM 内の 「ScanSnap.exe」をダブルクリックしてください。

### **3.** [インストール]ボタンをクリックします。

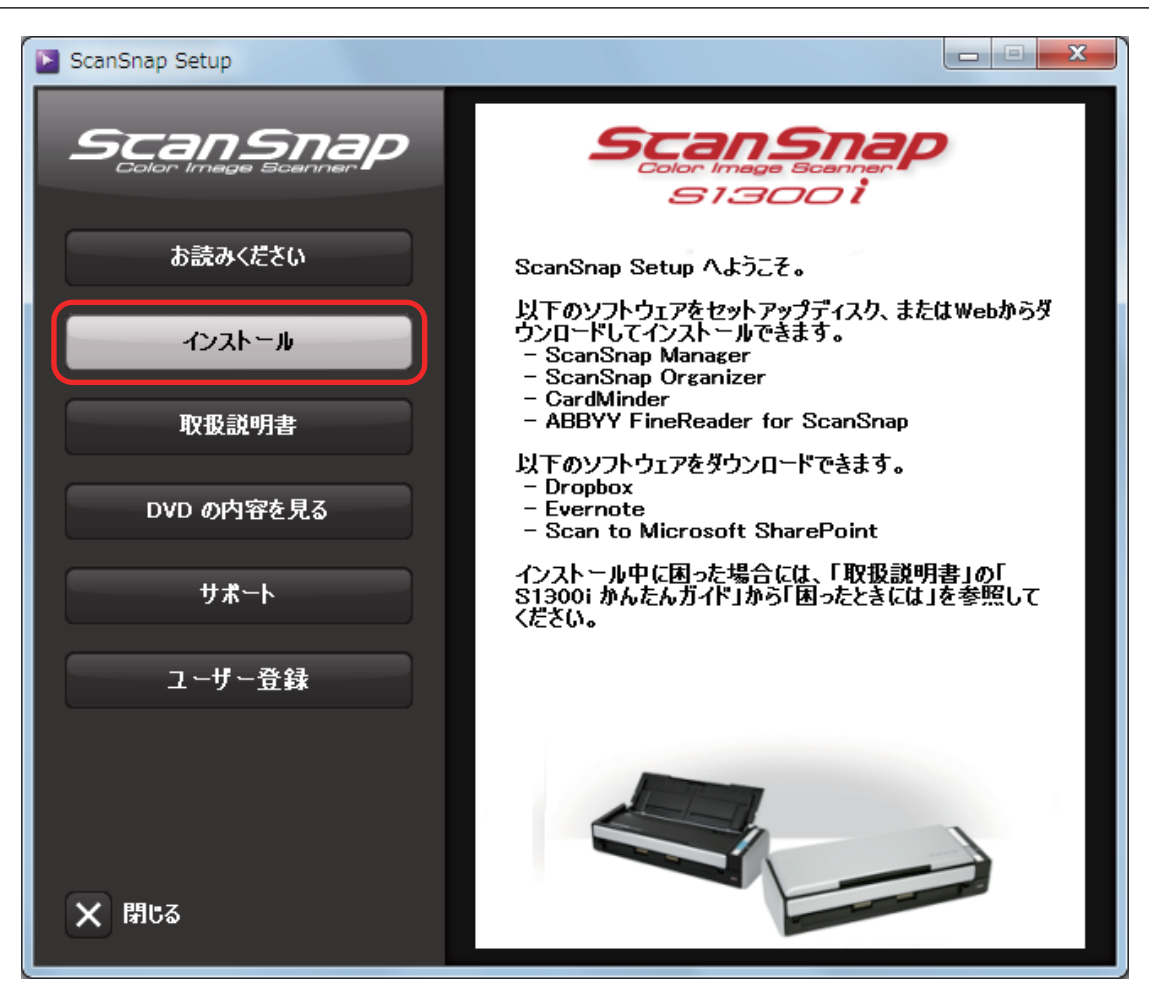

「Install Products」画面が表示されます。

**4.** [**ScanSnap**]ボタンをクリックします。

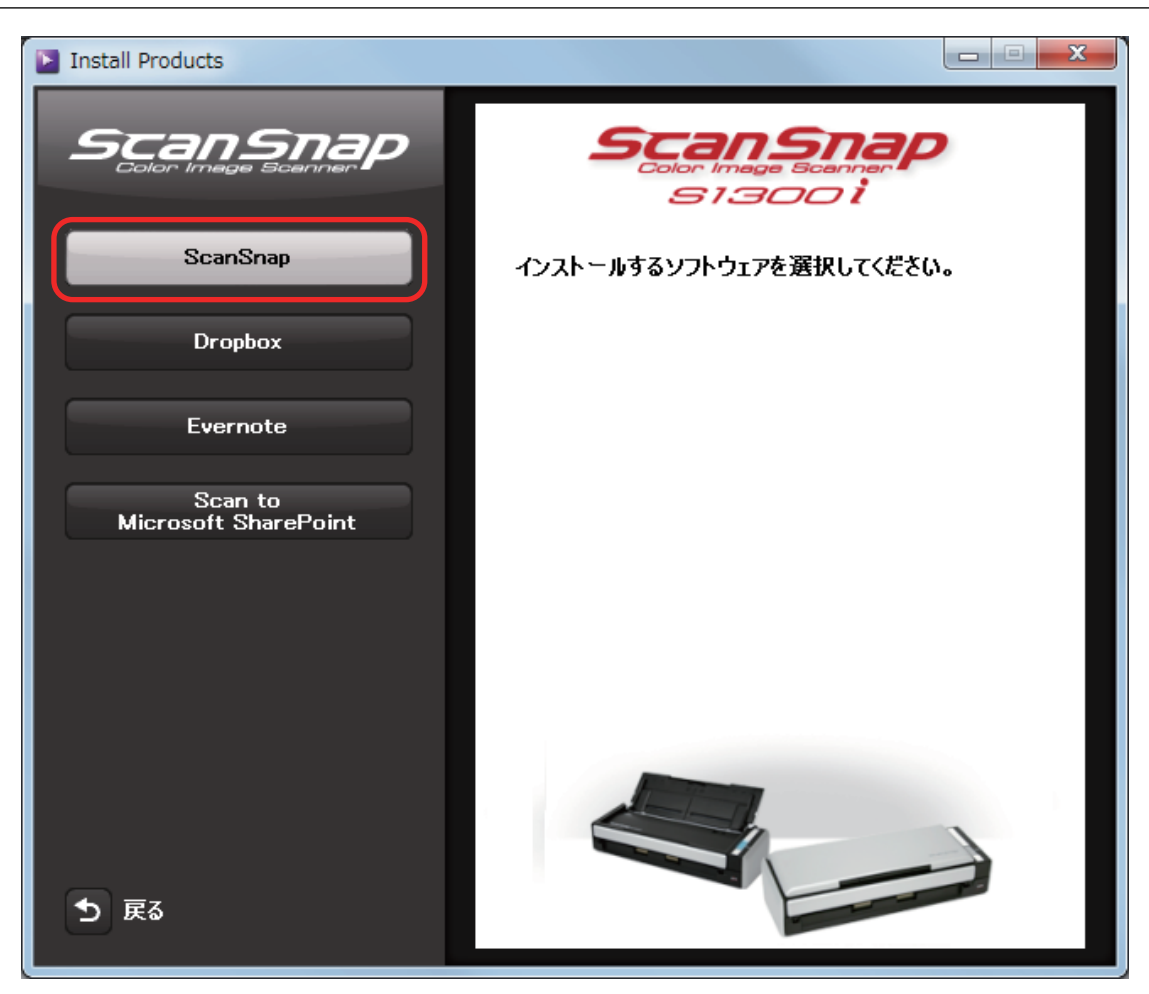

「ScanSnap インストーラ」画面(「インストール方法の選択」)が表示されます。

### **5.** 「インターネットからインストールする(最新)」を選択して、[次へ]ボタンをク リックします。

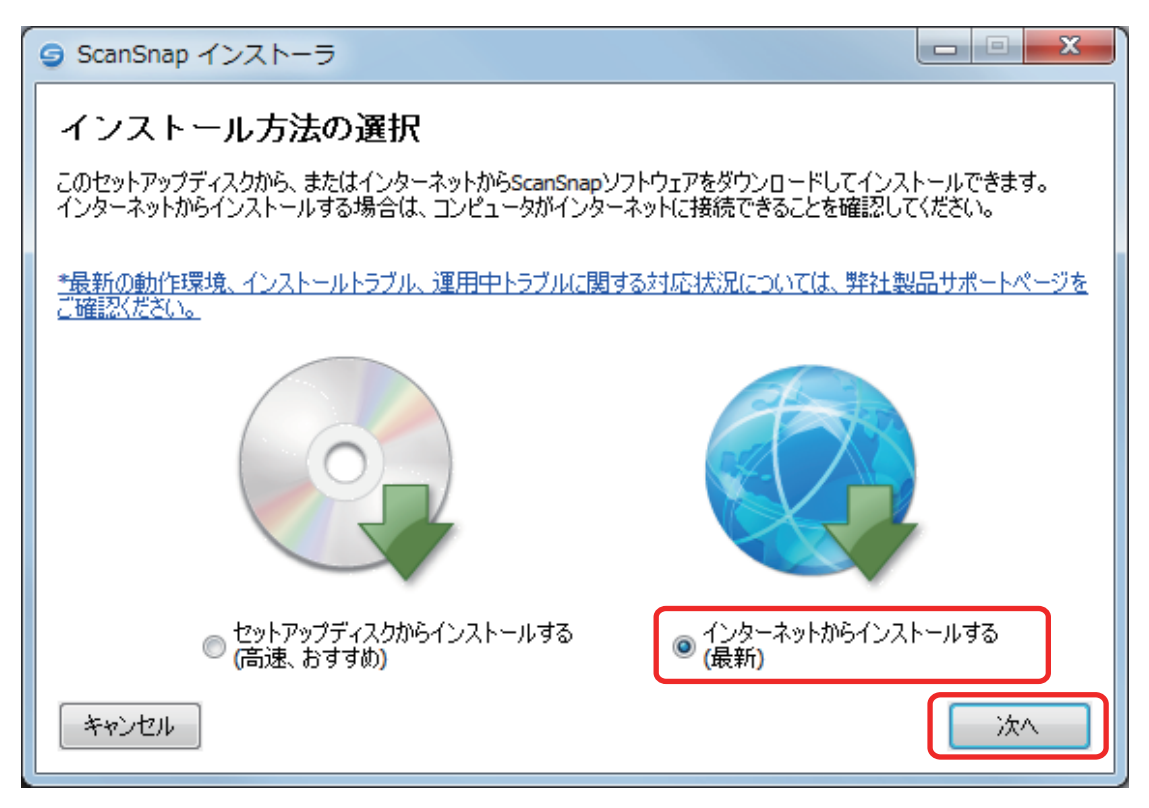

「ScanSnap インストーラ」画面(「インストール先の選択」)が表示されます。

### **6.** 画面の指示に従って操作してください。

使用許諾契約についての同意確認画面が表示された場合は、内容を確認して「使用許諾契約の 全条項に同意します」を選択してください。

ダウンロードが開始され、インストールが行われます。インストールが完了すると、「インス トールの完了」が表示されます。

### **7.** [完了]ボタンをクリックします。

「ScanSnap の電源の自動 OFF について」が表示されます。

### **8.** 内容を確認して、[続ける]ボタンをクリックします。

コンピュータにインストールされていない利用可能なソフトウェアがサーバに公開されてい る場合、ScanSnap オンラインアップデートのアップデート一覧画面が表示されます。

ヒント

ScanSnap オンラインアップデートの詳細は、ScanSnap オンラインアップデートヘルプを参照 してください。

**9.** 更新一覧リストボックスからインストールしたいソフトウェア名にチェックを付 けて、[インストール]ボタンをクリックします。

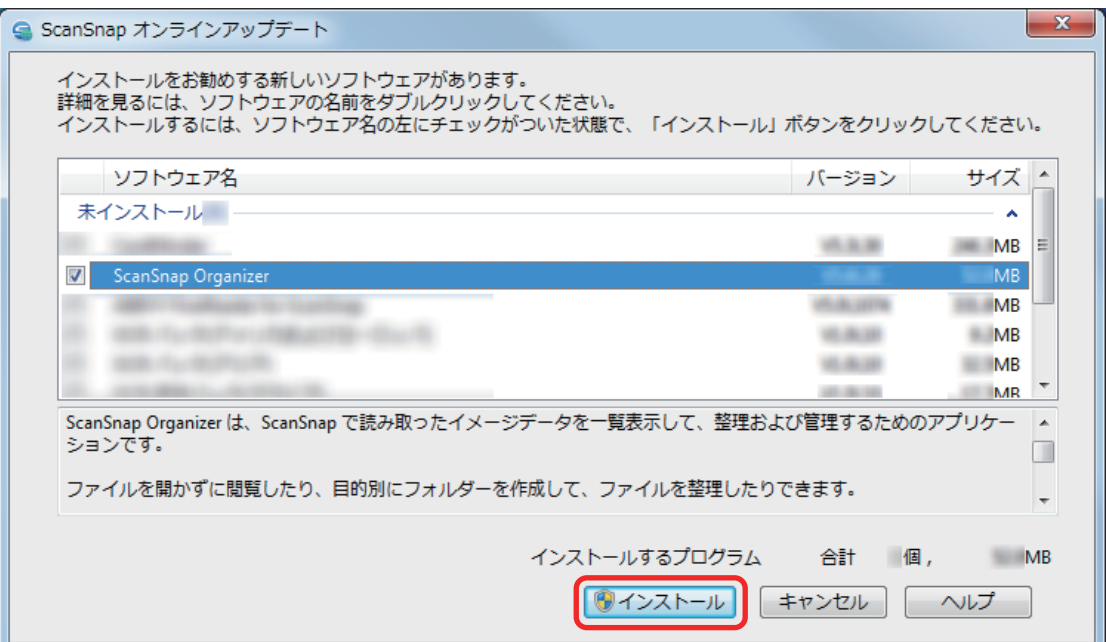

ソフトウェアのダウンロードが開始され、インストールが行われます。

インストールが完了すると、ユーザー登録確認のメッセージが表示されます。

#### **10.** ユーザー登録するかしないかを選択します。

[はい]ボタンをクリックすると、Web ブラウザが起動され、ホームページからユーザー登録 できます。すでにユーザー登録済みの場合や、あとでユーザー登録する場合は、[いいえ]ボ タンをクリックしてください。

ヒント

ユーザー登録するには、インターネットに接続できる環境が必要です。

ソフトウェアのインストール後にユーザー登録する場合は、以下のどちらかの方法で登録してく ださい。

- ホームページの「ユーザー登録」から登録する。 <http://scansnap.fujitsu.com/jp/user-registration/>
- Setup DVD-ROM を DVD-ROM ドライブにセットすると表示される、「ScanSnap Setup」画 面の [ユーザー登録] ボタンから登録する。

かんたんガイドを表示するかどうかのメッセージが表示されます。

### **11. かんたんガイドを表示する場合は [はい] ボタンを、表示しない場合は [いいえ]** ボタンをクリックします。

[はい]ボタンをクリックした場合は、かんたんガイドが表示されます。

### **12. Setup DVD-ROM** を **DVD-ROM** ドライブから取り出します。

#### 重要

インストールが正常に完了しない場合は[、「困ったときには」](#page-23-0)(24 ページ)を参照してください。

### <span id="page-21-0"></span>関連ソフトウェアをインストールする

ScanSnap に関連するソフトウェアで、インストールをおすすめするソフトウェアは、サーバに公開 され、無償でダウンロードしてインストールできます。

ScanSnap Manager からおすすめのソフトウェアがサーバに公開されているかを確認し、ダウンロ ードしてインストールを実行します。

**1.** 画面右下の通知領域にある **ScanSnap Manager** のアイコン を右クリック し、右クリックメニューから「ヘルプ」→「オンラインアップデート」をクリック します。

ScanSnap オンラインアップデートが、おすすめのソフトウェアがサーバに公開されているか を確認します。

ScanSnap オンラインアップデートのアップデート一覧画面が表示されます。

ヒント

ScanSnap オンラインアップデートの詳細は、ScanSnap オンラインアップデートヘルプを参照 してください。

**2.** おすすめのソフトウェアがサーバに公開されている場合、更新一覧リストボックス の未インストールの \* をクリックすると、おすすめのソフトウェアが表示されま す。

インストールしたいソフトウェア名にチェックを付けて、[インストール]ボタンをクリック します。

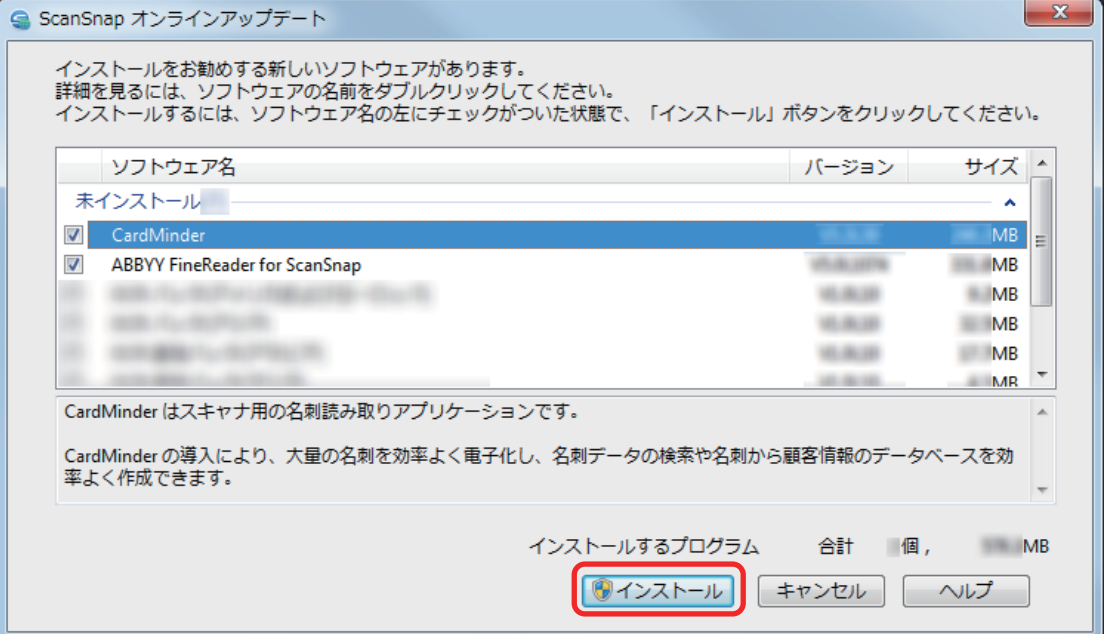

画面の指示に従ってダウンロードを開始して、インストールします。

● アップデートするには、インターネットを使用できる環境が必要です。

● 管理者権限を持つユーザーでログオンしてください。

### ヒント

ScanSnap Manager のアップデート情報は、以下を参照してください。 <http://scansnap.fujitsu.com/jp/downloads/>

# <span id="page-23-0"></span>困ったときには

ScanSnap に関連するソフトウェアを、インストールまたはアンインストールするときに発生するト ラブルと対処方法について説明します。

ScanSnap を使用するときに発生するトラブルと対処方法については、以下を参照してください。

● ScanSnap Manager のヘルプの「困ったときには」

画面右下の通知領域にある ScanSnap Manager のアイコン を右クリックすると表示され る右クリックメニューから、「ヘルプ」→「困ったときには」を選択すると表示されます。

● よくあるご質問 ([http://faq.pfu.jp/?site\\_domain=scansnap](http://faq.pfu.jp/?site_domain=scansnap))

上記を参照しても解決できない場合は、株式会社 PFU イメージング サービス&サポートセンターに お問い合わせください。お問い合わせ窓口の詳細は、かんたんガイドに記載してあります。

- [「トラブル発生と対処までの流れ」](#page-24-0)(25 ページ)
- [「初めてのインストールで失敗した場合」](#page-25-0)(26 ページ)
- [「過去にインストールしたことがある場合」](#page-26-0)(27 ページ)
- 「インストールを完了したが ScanSnap Manager [のアイコンが表示されない場合」](#page-34-0)(35 ページ)
- [「インストールを完了したが](#page-36-0) ScanSnap Manager が正常に動作しない場合」(37 ページ)
- [「アンインストールできない場合」](#page-44-0)(45 ページ)

### <span id="page-24-0"></span>トラブル発生と対処までの流れ

ソフトウェアのインストールに失敗したときや、インストールは完了したが ScanSnap が正常に動 作しないときは、以下のフローチャートから対処方法を参照してください。

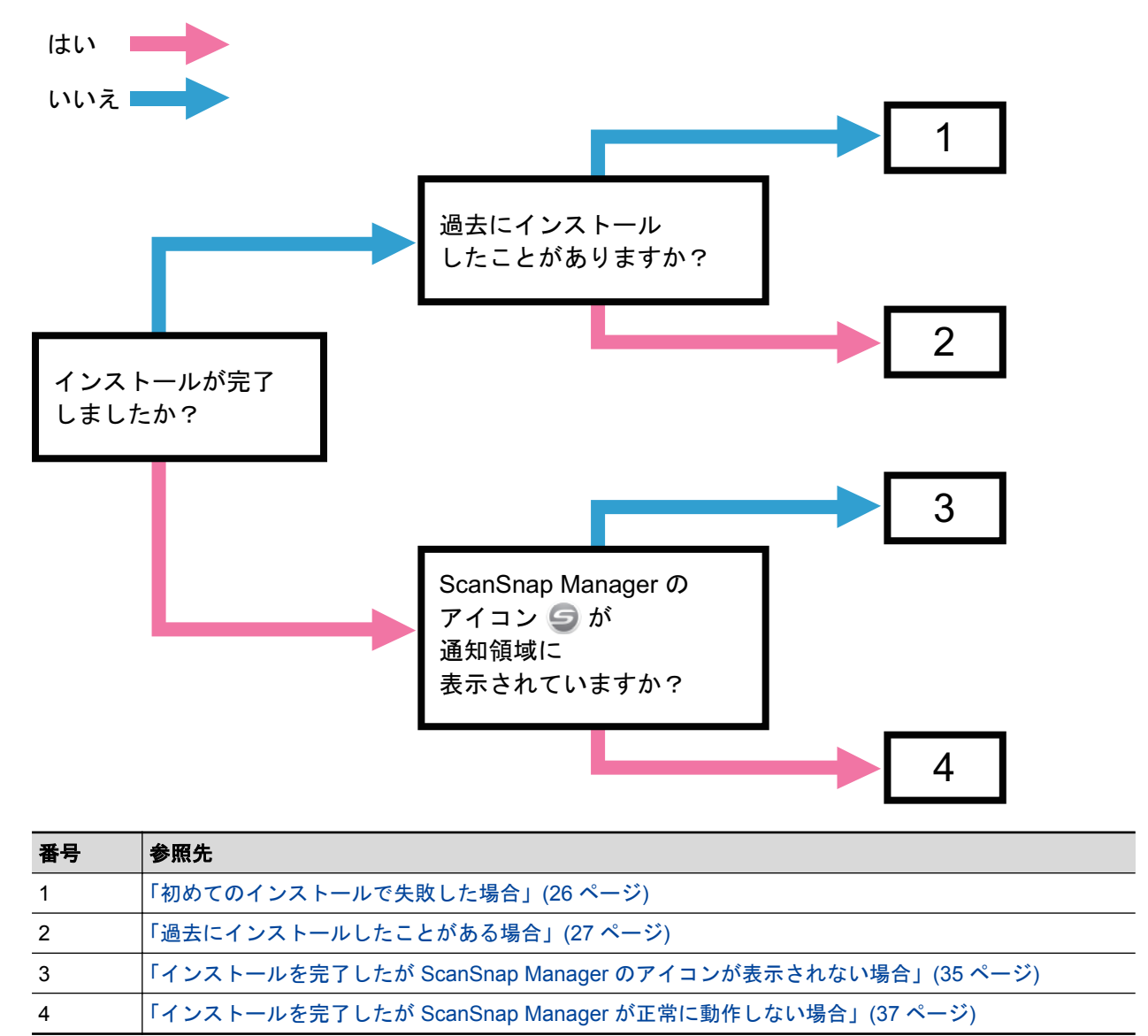

### <span id="page-25-0"></span>初めてのインストールで失敗した場合

ScanSnap に関連するソフトウェアを、初めてのインストールで失敗した場合の対処方法について説 明します。

ScanSnap(S1300i 以外の機種を含む)に関連するソフトウェアを一度でもインストールしたことが ある場合は[、「過去にインストールしたことがある場合」](#page-26-0)(27 ページ)を参照してください。

### **1.** コンピュータを再起動して、コンピュータの管理者権限を持つユーザーでログオン します。

### **2.** ソフトウェアを再インストールします。

詳細は[、「ソフトウェアのインストール」](#page-9-0)(10 ページ)を参照してください。

### <span id="page-26-0"></span>過去にインストールしたことがある場合

ScanSnap(S1300i 以外の機種を含む)に関連するソフトウェアをインストールしたことのあるコン ピュータで、再インストールに失敗したときの対処方法について説明します。

- [「ソフトウェアをアンインストールする」](#page-27-0)(28 ページ)
- [「インストール情報を削除する」](#page-28-0)(29 ページ)
- 「ソフトウェアを「ScanSnap Setup[」画面からインストールする」](#page-32-0)(33 ページ)
- 「ソフトウェアを1[つずつインストールする」](#page-33-0)(34ページ)

### <span id="page-27-0"></span>ソフトウェアをアンインストールする

過去にインストールしたソフトウェアをアンインストールします。 アンインストール手順は、以下のとおりです。

**1. ScanSnap** がコンピュータに接続されている場合は、**USB** ケーブルをコンピュー タの **USB** ポートから取り外します。

### **2.** コンピュータの管理者権限を持つユーザーでログオンします。

**3.** ウイルス対策ソフトが動作している場合は、一度終了します。

重要

ウイルス対策ソフトを終了できない場合は、ウイルス対策ソフトが、アプリケーションをロック する設定になっていないか確認してください。

### **4.** ソフトウェアをアンインストールします。

アンインストールするソフトウェアは以下のとおりです。

- **•** ScanSnap Manager
- **•** ScanSnap Organizer
- CardMinder

詳細は[、「ソフトウェアのアンインストール」](#page-46-0)(47 ページ)を参照してください。

- ソフトウェアのアンインストールが完了した場合は、「ソフトウェアを「ScanSnap Setup[」画面からインストー](#page-32-0) [ルする」](#page-32-0)(33 ページ)に進んでください。
- ソフトウェアのアンインストールに失敗した場合は[、「インストール情報を削除する」](#page-28-0)(29 ページ)に進んでくだ さい。

### <span id="page-28-0"></span>インストール情報を削除する

ソフトウェアのアンインストールに失敗した場合や、何らかの原因でアンインストールできなくなっ た場合は、インストール情報を削除します。

インストール情報の削除手順は、以下のとおりです。

### 重要

インストール情報の削除に失敗した場合は、株式会社 PFU イメージング サービス&サポートセンター にお問い合わせください。お問い合わせ窓口の詳細は、かんたんガイドに記載してあります。

### **1.** コンピュータの管理者権限を持つユーザーでログオンします。

- **2. Setup DVD-ROM** を **DVD-ROM** ドライブにセットします。  $\Rightarrow$  「ScanSnap Setup」画面が表示されます。
- **3.** [閉じる]ボタンをクリックして、「**ScanSnap Setup**」画面を閉じます。
- **4.** エクスプローラで、**Setup DVD-ROM** 内の「**Tool**」フォルダーを開きます。
- **5.** 「**SSClean.exe**」を右クリックして表示されるメニューから、「管理者として実行」 を選択します。 a「ユーザー アカウント制御」画面が表示されます。
- **6.** [はい]ボタンをクリックします。 a「インストール情報削除」画面が表示されます。
- **7.** インストール情報を削除するソフトウェアを選択します。
	- ScanSnap Manager の場合
		- i. 「ScanSnap Manager」を選択して、[削除]ボタンをクリックします。

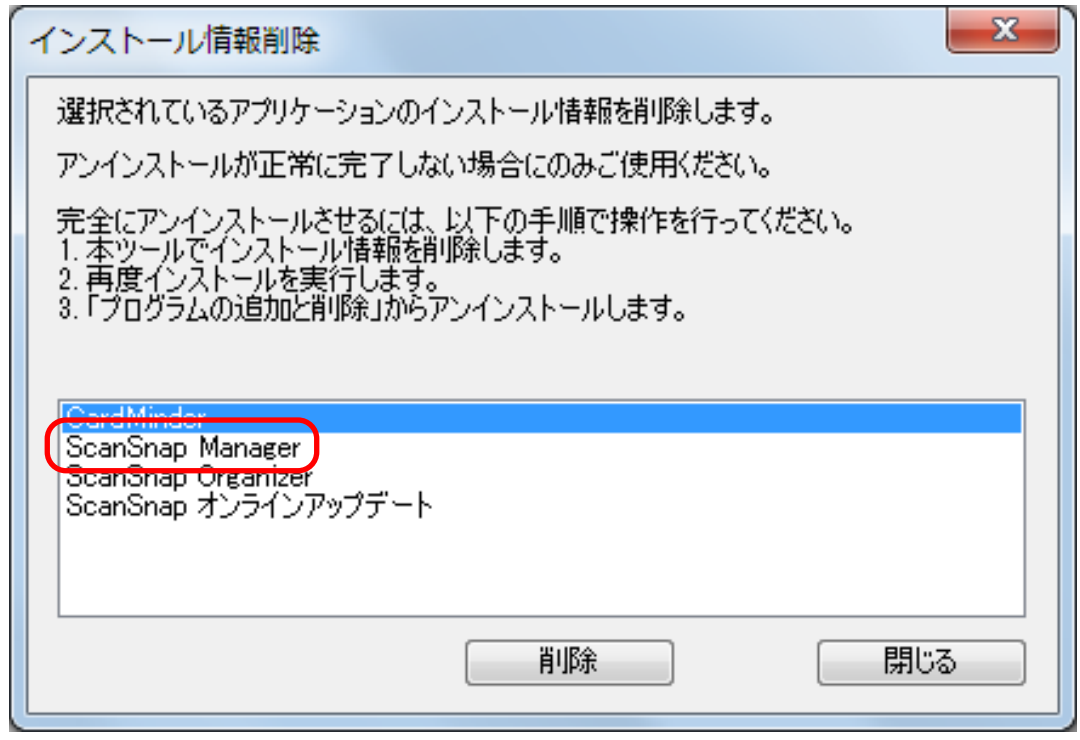

- a 確認メッセージが表示されます。
- ii. [はい]ボタンをクリックします。

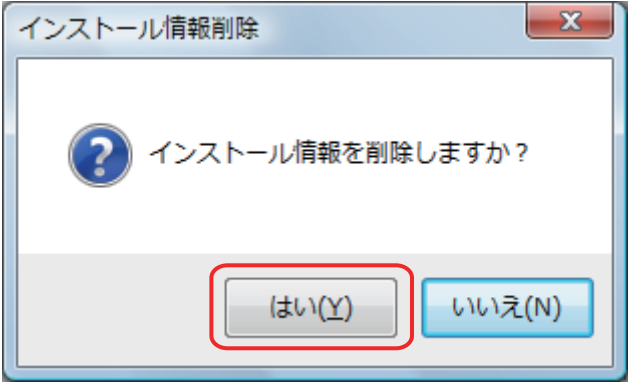

a 読み取り設定情報を削除するかどうかの確認メッセージが表示されます。

iii. 読み取り設定の情報を削除する場合は[はい]ボタンを、読み取り設定の情報を残す場 合は[いいえ]ボタンをクリックします。

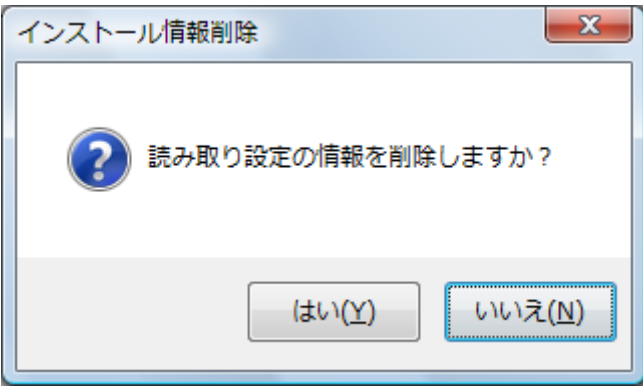

#### 重要

読み取り設定の情報を残した状態で、再インストールしても症状が改善されない場合は、 読み取り設定の情報を削除してから、再インストールしてください。

a インストール情報が削除され、以下のメッセージが表示されます。

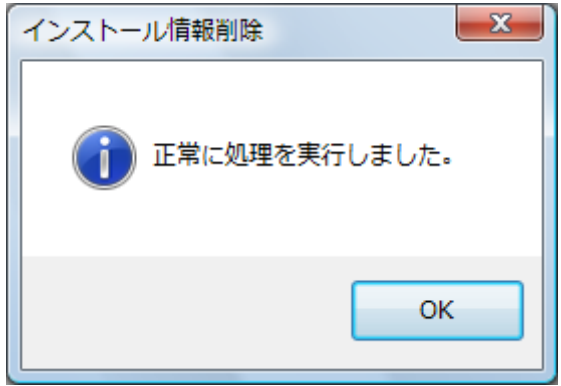

- iv. [OK] ボタンをクリックして、「インストール情報削除」画面を閉じます。
- ScanSnap Organizer / CardMinder / ScanSnap オンラインアップデートの場合
	- i. 「ScanSnap Organizer」、「CardMinder」、または「ScanSnap オンラインアップデート」 を選択して、[削除]ボタンをクリックします。

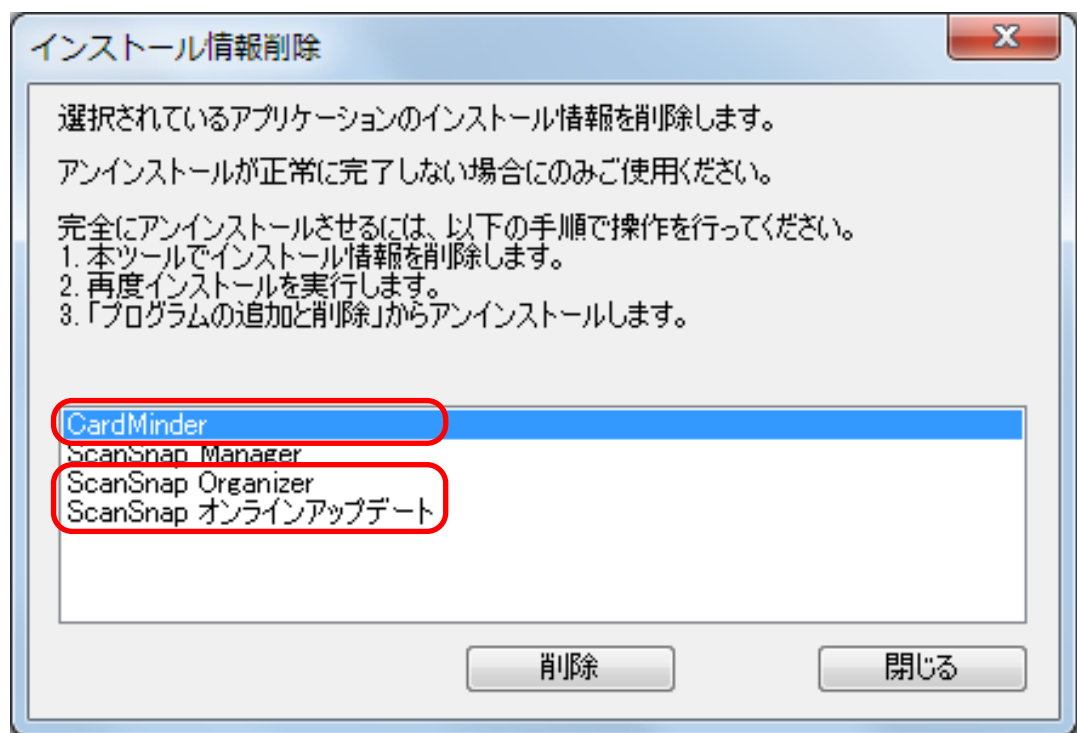

a 確認メッセージが表示されます。

ii. [はい]ボタンをクリックします。

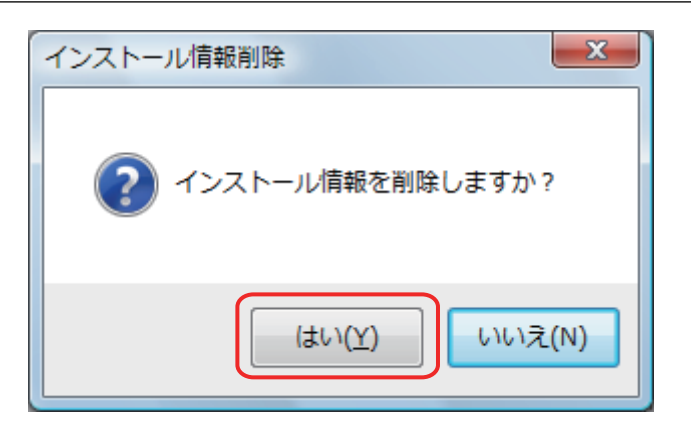

a インストール情報が削除され、以下のメッセージが表示されます。

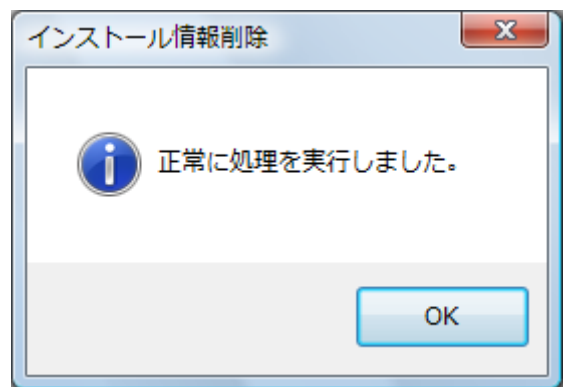

iii. [OK] ボタンをクリックして、「インストール情報削除」画面を閉じます。

- **8.** 手順 **5.** を繰り返して、「インストール情報削除」画面に表示されている、すべての ソフトウェアのインストール情報を削除します。
- **9.** [閉じる]ボタンをクリックして、「インストール情報削除」画面を閉じます。

### **10.** インストールフォルダーが残っていないことを確認します。

以下の場所に「ScanSnap」フォルダーが残っている場合は、任意のフォルダー名(例えば、 「-ScanSnap」)に変更してください。このフォルダーは、ソフトウェアのインストールが完了 したあとに削除できます。

格納場所:ドライブ名(例:C):¥Program Files¥PFU

操作が完了したら、「ソフトウェアを「ScanSnap Setup[」画面からインストールする」](#page-32-0)(33 ページ)に進んでくだ さい。

### <span id="page-32-0"></span>ソフトウェアを「ScanSnap Setup」画面からインストールする

ソフトウェアのアンインストールまたはインストール情報の削除が完了したら、「ScanSnap Setup」 画面からソフトウェアをインストールします。 ソフトウェアのインストール手順は、以下のとおりです。

### **1.** コンピュータを再起動します。

### **2.** コンピュータの管理者権限を持つユーザーでログオンします。

### **3.** ウイルス対策ソフトが動作している場合は、一度終了します。

重要

ウイルス対策ソフトを終了できない場合は、ウイルス対策ソフトが、アプリケーションをロック する設定になっていないか確認してください。

### **4.** ソフトウェアをインストールします。

詳細は[、「ソフトウェアのインストール」](#page-9-0)(10 ページ)を参照してください。

[「インストール情報を削除する」](#page-28-0)(29 ページ)の操作をせずにインストールに失敗した場合は、再度、以下の操作をし てください。

- ●[「ソフトウェアをアンインストールする」](#page-27-0)(28ページ)
- ●[「インストール情報を削除する」](#page-28-0)(29 ページ)

●「ソフトウェアを「ScanSnap Setup[」画面からインストールする」](#page-32-0)(33 ページ)

再度、上記の操作をしても再インストールに失敗した場合は、「ソフトウェアを 1 [つずつインストールする」](#page-33-0)(34 [ページ](#page-33-0))に進んでください。

### <span id="page-33-0"></span>ソフトウェアを 1 つずつインストールする

ソフトウェアを 1 つずつインストールする手順は、以下のとおりです。

### **1.** コンピュータを再起動します。

- **2.** コンピュータの管理者権限を持つユーザーでログオンします。
- **3.** ウイルス対策ソフトが動作している場合は、一度終了します。

### 重要

ウイルス対策ソフトを終了できない場合は、ウイルス対策ソフトが、アプリケーションをロック する設定になっていないか確認してください。

### **4. Setup DVD-ROM** を **DVD-ROM** ドライブにセットします。

 $\Rightarrow$  「ScanSnap Setup」画面が表示されます。

### **5.** [閉じる]ボタンをクリックして、「**ScanSnap Setup**」画面を閉じます。

### **6.** ソフトウェアをインストールします。

エクスプローラで Setup DVD-ROM を開き、各ソフトウェアの「setup.exe」を起動します。

- ScanSnap Manager の場合 DVD-ROM ドライブ:¥Software¥ScanSnap¥setup.exe
- ScanSnap Organizer の場合 DVD-ROM ドライブ:¥Software¥Organizer¥setup.exe

上記のソフトウェアのどれかをインストールしたあとで、以下のアプリケーションをインスト ールしてください。

● ScanSnap オンラインアップデート DVD-ROM ドライブ:¥Software¥Online Update¥setup.exe

a セットアップ画面が表示されます。 画面の指示に従ってインストールしてください。 すでに、ソフトウェアがインストールされていることを示すメッセージが表示される場合 は、もう一度[「ソフトウェアをアンインストールする」](#page-27-0)(28 ページ)の操作をしてください。

### **7.** コンピュータを再起動します。

# <span id="page-34-0"></span>インストールを完了したが ScanSnap Manager のア イコンが表示されない場合

ソフトウェアのインストールを完了して、ScanSnap をコンピュータに接続したが、画面右下の通知

領域に ScanSnap Manager のアイコン が表示されない場合の対処方法について説明します。

● 「ScanSnap Manager [のアイコンを表示する」](#page-35-0)(36 ページ)

<span id="page-35-0"></span>ScanSnap Manager のアイコンを表示する

### **1. ScanSnap Manager** を起動します。

● Windows 10 の場合

「スタート」メニュー→「ScanSnap Manager」→「ScanSnap Manager」を選択します。

● Windows 8.1 の場合

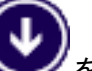

スタート画面左下にある<br>
<br />
をクリックし、すべてのアプリ画面で「ScanSnap Manager」の「ScanSnap Manager」を選択します。

● Windows 7 の場合

「スタート」メニュー→「すべてのプログラム」→「ScanSnap Manager」→「ScanSnap Manager」を選択します。

### ヒント

症状が改善された場合は、次回コンピュータへログオンするときに、ScanSnap Manager を自動 的に起動する設定に変更できます。 設定方法は、以下のとおりです。

i. 画面右下の通知領域にある ScanSnap Manager のアイコン を右クリックし、右クリ ックメニューから「環境設定」を選択します。

 $\Rightarrow$  「ScanSnap Manager - 環境設定」画面が表示されます。

ii. 「自動起動」リストの「コンピュータへのログオン時に ScanSnap Manager を起動します」チ ェックボックスにチェックを付けます。

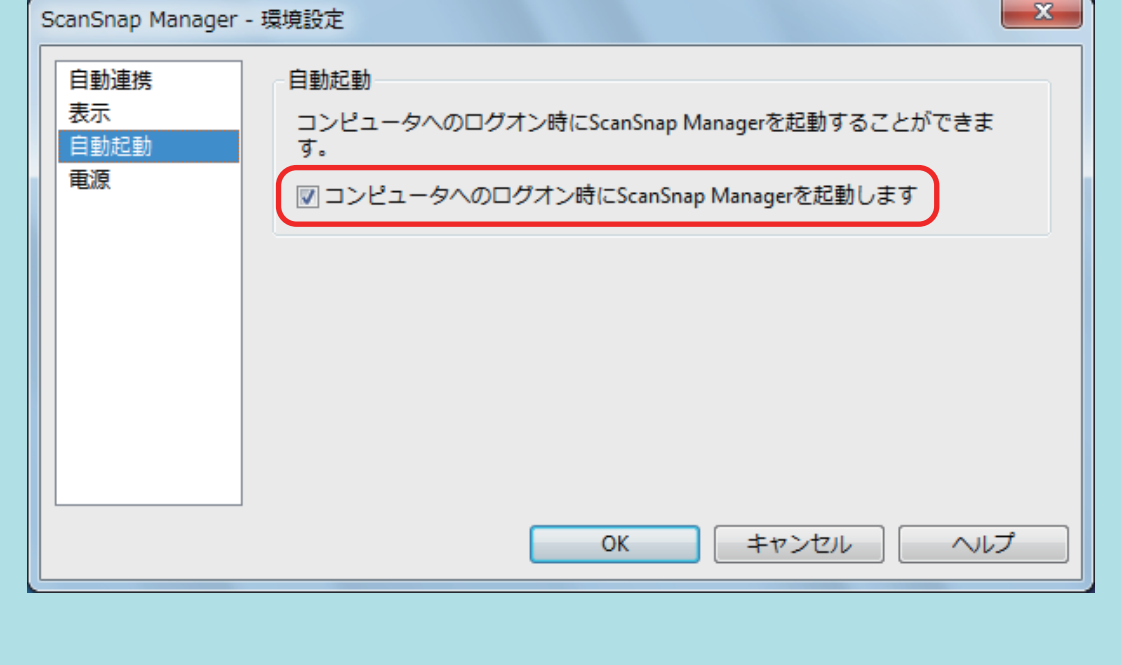

この方法を実施しても症状が改善されない場合は[、「インストールを完了したが](#page-36-0) ScanSnap Manager が正常に動作 [しない場合」](#page-36-0)(37 ページ)を参照してください。

# <span id="page-36-0"></span>インストールを完了したが ScanSnap Manager が正 常に動作しない場合

ソフトウェアのインストールを完了して、ScanSnap をコンピュータに接続したが、画面右下の通知

領域にある ScanSnap Manager のアイコンが しっている場合の対処方法について説明しま す。

- [「通知領域の不要なアイコンを削除する」](#page-37-0)(38 ページ)
- 「コンピュータと ScanSnap [が正しく接続されているか確認する」](#page-38-0)(39 ページ)
- 「ScanSnap Manager [が正常に動作するか確認する」](#page-39-0)(40 ページ)
- 「ScanSnap [の接続情報を削除する」](#page-42-0)(43 ページ)

<span id="page-37-0"></span>通知領域の不要なアイコンを削除する

**1.** 画面右下の通知領域にアイコンが表示されているソフトウェアの中から、使用して いないものを終了します。

a 終了したソフトウェアのアイコンが、通知領域から削除されます。

- **2. 通知領域にある ScanSnap Manager のアイコン を右クリックし、右クリッ** クメニューから「終了」を選択します。
- **3. ScanSnap Manager** を起動します。
	- Windows 10 の場合
		- 「スタート」メニュー→「ScanSnap Manager」→「ScanSnap Manager」を選択します。
	- Windows 8.1 の場合

スタート画面左下にある **そクリックし、すべてのアプリ画面で「ScanSnap** Manager」の「ScanSnap Manager」を選択します。

● Windows 7 の場合

「スタート」メニュー→「すべてのプログラム」→「ScanSnap Manager」→「ScanSnap Manager」を選択します。

この方法を実施しても症状が改善されない場合は、「コンピュータと ScanSnap [が正しく接続されているか確](#page-38-0) [認する」](#page-38-0)(39 ページ)を参照してください。

### <span id="page-38-0"></span>コンピュータと ScanSnap が正しく接続されているか確認する

**1.** コンピュータと **ScanSnap** から **USB** ケーブルを一度抜いて、再度接続します。 USB ケーブルの抜き差しは、5 秒以上間隔をあけてください。 USB ハブ使用している場合は、USB ケーブルを直接コンピュータに接続してください。

この方法を実施しても症状が改善されない場合は、「ScanSnap Manager [が正常に動作するか確認する」](#page-39-0)(40 [ページ](#page-39-0))を参照してください。

### <span id="page-39-0"></span>ScanSnap Manager が正常に動作するか確認する

### **1. ScanSnap** の電源を **OFF** にしてから、再度 **ON** にします。

ScanSnap の電源を OFF にしてから ON にするまでは、5 秒以上間隔をあけてください。

この方法を実施しても症状が改善されない場合は、手順 2. に進んでください。

### **2. USB** ハブを使用している場合は、**ScanSnap** とコンピュータを直接 **USB** ケーブル で接続します。

この方法を実施しても症状が改善されない場合は、手順 3. に進んでください。

**3.** コンピュータに複数の **USB** ポートがある場合は、**USB** ケーブルをほかの **USB** ポ ートに接続します。

この方法を実施しても症状が改善されない場合は、手順 4. に進んでください。

**4. ScanSnap** 以外の **USB** 機器がコンピュータに接続されている場合は、その **USB** 機器を取り外します。

この方法を実施しても症状が改善されない場合は、手順 5. に進んでください。

### **5.** ウイルス対策ソフトが動作している場合は、ウイルス対策ソフトを一度終了しま す。

重要

ウイルス対策ソフトを終了できない場合は、ウイルス対策ソフトが、アプリケーションをロック する設定になっていないか確認してください。

この方法を実施しても症状が改善されない場合は、手順 6. に進んでください。

### **6.** インストールファイルのアクセス権をチェックします。

- i. ScanSnap サポートツールを起動します。
	- Windows 10 の場合 「スタート」メニュー→「ScanSnap Manager」→「ScanSnap サポートツール」を選 択します。
	- l Windows 8.1 の場合

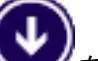

スタート画面左下にある きクリックし、すべてのアプリ画面で「ScanSnap Manager」の「ScanSnap サポートツール」を選択します。

- Windows 7 の場合 「スタート」メニュー→「すべてのプログラム」→「ScanSnap Manager」→「ScanSnap サポートツール」を選択します。
- $\Rightarrow$  「ScanSnap サポートツール」画面が表示されます。
- ii. 「修復」タブの [チェック] ボタンをクリックし、画面に従って操作します。

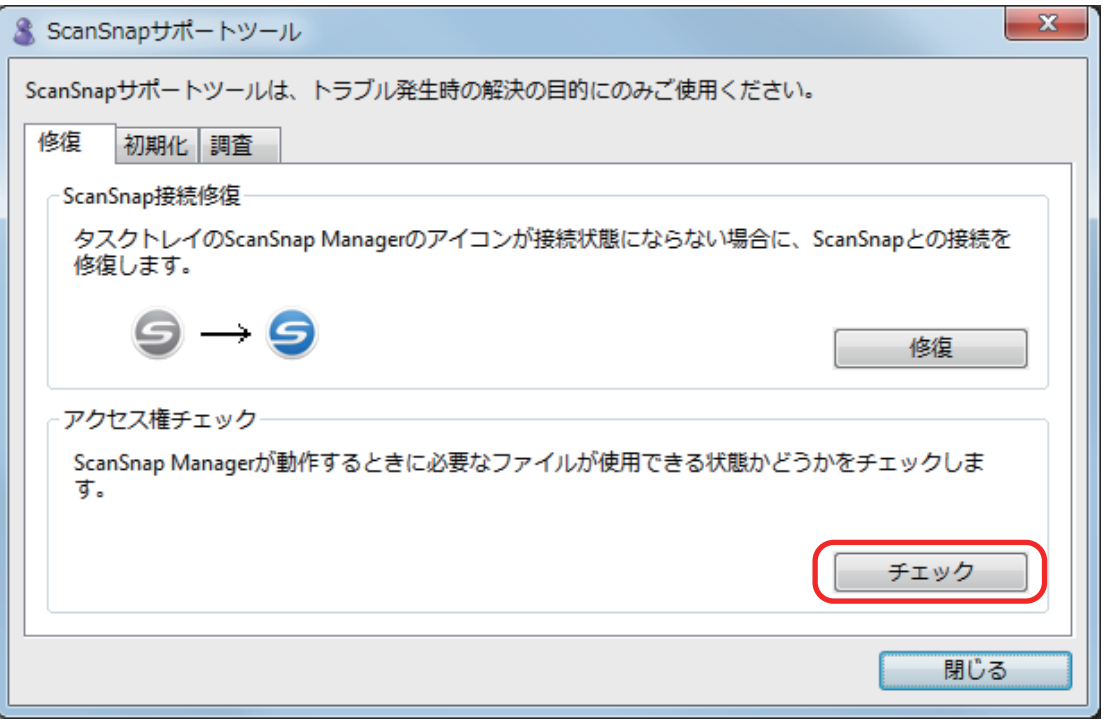

 $\Leftrightarrow$ 「推奨のアクセス権に変更しました。」というメッセージが表示された場合は、ScanSnap の電源を OFF にしてから、再度 ON にします。ScanSnap の電源を OFF にしてから ON にするまでは、5 秒以上間隔をあけてください。

「アクセス権の変更に失敗しました。ScanSnap Manager をアンインストールして、再インストールして ください。」というメッセージが表示された場合およびこの方法を実施しても症状が改善されない場合 は、手順 7. に進んでください。

### **7. ScanSnap** との接続を修復します。

- i. ScanSnap サポートツールを起動します。
	- Windows 10 の場合

「スタート」メニュー→「ScanSnap Manager」→「ScanSnap サポートツール」を選 択します。

● Windows 8.1 の場合

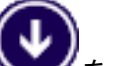

スタート画面左下にある ファクリックし、すべてのアプリ画面で「ScanSnap Manager」の「ScanSnap サポートツール」を選択します。

● Windows 7 の場合

「スタート」メニュー→「すべてのプログラム」→「ScanSnap Manager」→「ScanSnap サポートツール」を選択します。

- a「ScanSnap サポートツール」画面が表示されます。
- ii. 「修復」タブの[修復]ボタンをクリックし、画面に従って操作します。

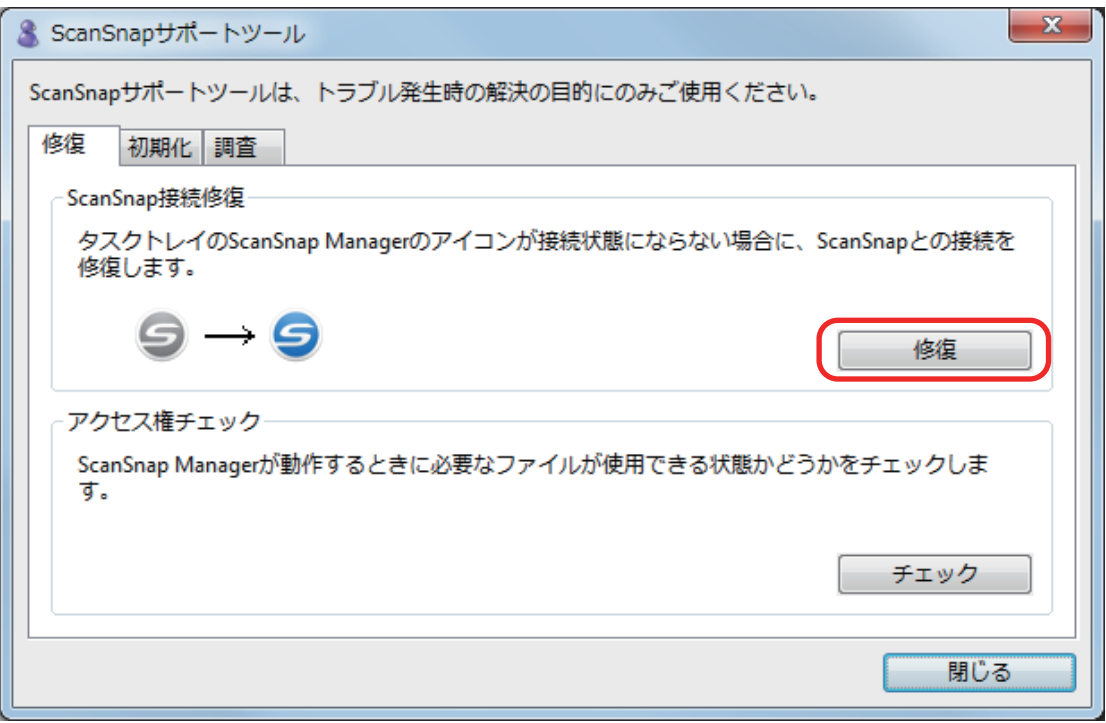

**8. ScanSnap** の電源を **OFF** にして、コンピュータを再起動します。

これらの方法を実施しても症状が改善されない場合は、「ScanSnap [の接続情報を削除する」](#page-42-0)(43 ページ)を 参照してください。

### <span id="page-42-0"></span>ScanSnap の接続情報を削除する

ソフトウェアをインストールする前に、ScanSnap をコンピュータに接続した可能性があります。こ の場合は、ScanSnap の接続情報を削除する必要があります。ScanSnap の接続情報の削除方法は、 以下のとおりです。

**1. ScanSnap** をコンピュータに接続し、**ScanSnap** の電源を **ON** にします。

### **2.** デバイス マネージャーを表示します。

● Windows 10 の場合

「スタート」メニューを右クリックし、「デバイス マネージャー」を選択します。

● Windows 8.1 の場合

![](_page_42_Picture_8.jpeg)

スタート画面左下にある ネクリックし、「Windows システムツール」の「コントロ ール パネル」→「ハードウェアとサウンド」→「デバイス マネージャー」の順に選択しま す。

- Windows 7 の場合 「スタート」メニュー→「コントロール パネル」→「ハードウェアとサウンド」→「デバイ ス マネージャー」の順に選択します。
- **3.** 「イメージングデバイス」→「**ScanSnap S1300i**」または「その他のデバイス」→ 「**ScanSnap S1300i**」を右クリックして表示されたメニューから「削除」を選択し ます。
- **4. ScanSnap** を現在の **USB** ポート以外にも接続していた場合、接続したことのある すべての **USB** ポートに接続して、手順 **1.** ~ **3.** の操作を繰り返します。
- **5. ScanSnap** の電源を **OFF** にします。
- **6. USB** ケーブルをコンピュータから取り外します。
- **7.** コンピュータを再起動します。
- **8. USB** ケーブルをコンピュータに接続します。
- **9. ScanSnap** の電源を **ON** にします。
	- $\Rightarrow$  通知領域に ScanSnap Manager のアイコンが表示されます。このとき表示されたアイコン

この方法を実施しても症状が改善されない場合は[、「過去にインストールしたことがある場合」](#page-26-0)(27 ページ)を参照し てください。

それでも症状が改善されない場合は、再度[、「インストールを完了したが](#page-36-0) ScanSnap Manager が正常に動作しない 場合」(37 [ページ](#page-36-0))の方法を実施してください。

上記の方法でも症状が改善されない場合は、システム情報を収集したデータを、株式会社 PFU イメージング サー ビス&サポートセンターにメールで送付してください。システム情報の収集については、ScanSnap Manager のヘ ルプの「困ったときには」を参照してください。

### <span id="page-44-0"></span>アンインストールできない場合

以下のソフトウェアがアンインストールできない場合の対処方法について説明します。

- **•** ScanSnap Manager
- **•** ScanSnap Organizer
- CardMinder
- ScanSnap オンラインアップデート
- **1.** コンピュータを再起動して、コンピュータの管理者権限を持つユーザーでログオン します。
- **2.** インストール情報を削除します。 a 詳細は[、「インストール情報を削除する」](#page-28-0)(29 ページ)を参照してください。
- **3.** ソフトウェアをインストールします。

a 詳細は[、「ソフトウェアのインストール」](#page-9-0)(10 ページ)を参照してください。

### **4.** ソフトウェアをアンインストールします。

a 詳細は[、「ソフトウェアのアンインストール」](#page-46-0)(47 ページ)を参照してください。

## <span id="page-45-0"></span>ソフトウェアのアップデート

ScanSnap に関連するソフトウェアの、最新のアップデートプログラムは、サーバに公開され、無償 で更新(アップデート)できます。これをオンラインアップデートといいます。

安全性や操作性、機能の向上を図るために、最新のアップデートプログラムを適用することを推奨し ます。

アップデートができるソフトウェアは、以下を参照してください。

<http://scansnap.fujitsu.com/jp/downloads/online-setup-help.html>

ScanSnap オンラインアップデートが、サーバを定期的に確認します。

サーバに最新のアップデートプログラムが公開されている場合、通知が表示されます。

表示された通知をクリックして、表示される画面の指示に従ってプログラムをアップデートしてくだ さい。

詳細は、ScanSnap オンラインアップデートのヘルプを参照してください。

ScanSnap Manager からも、手動で最新のアップデートプログラムがサーバに公開されているかを 確認し、アップデートできます。

### **1.** 画面右下の通知領域にある **ScanSnap Manager** のアイコン を右クリック し、右クリックメニューから「ヘルプ」→「オンラインアップデート」をクリック します。

 $\Leftrightarrow$  ScanSnap オンラインアップデートが、最新のアップデートプログラムが公開されているか を確認します。画面の指示に従ってプログラムをアップデートしてください。 詳細は、ScanSnap オンラインアップデートのヘルプを参照してください。

#### 重要

- アップデートするには、インターネットを使用できる環境が必要です。
- 管理者権限を持つユーザーでログオンしてください。

### ヒント

ScanSnap Manager のアップデート情報は、以下を参照してください。 <http://scansnap.fujitsu.com/jp/downloads/>

# <span id="page-46-0"></span>ソフトウェアのアンインストール

以下のソフトウェアのアンインストール方法について説明します。

- ScanSnap Manager
- **•** ScanSnap Organizer
- CardMinder
- ABBYY FineReader for ScanSnap
- Scan to Microsoft SharePoint

#### ヒント

以下のソフトウェアをすべてアンインストールすると、ScanSnap オンラインアップデートも同時にア ンインストールされます。

- **•** ScanSnap Manager
- **•** ScanSnap Organizer
- **•** CardMinder

アンインストール方法は、以下のとおりです。

- **1.** コンピュータの電源を **ON** にして、コンピュータの管理者権限を持つユーザーでロ グオンします。
- **2.** 動作しているソフトウェアをすべて終了します。

### **3.** 「プログラムと機能」画面を表示します。

- Windows 10 の場合 「スタート」メニューを右クリックし、「プログラムと機能」を選択します。
- Windows 8.1 の場合

![](_page_46_Picture_19.jpeg)

スタート画面左下にある ネクリックし、「Windows システムツール」の「コントロ ールパネル」→「プログラム」の「プログラムのアンインストール」を選択します。

- Windows 7 の場合 「スタート」メニュー→「コントロール パネル」→「プログラム」の「プログラムのアンイ ンストール」を選択します。
- a「プログラムと機能」の画面が表示され、インストールされているソフトウェアの一覧が表 示されます。
- **4.** アンインストールするソフトウェアを選択します。

### ヒント

複数のソフトウェアをアンインストールする場合は、アンインストールするソフトウェアごとに 手順 4. ~ 6. を繰り返してください。

**5.** [アンインストール]ボタンをクリックします。

a 確認のメッセージが表示されます。

### **6.** [はい]ボタンをクリックします。

☆ アンインストールが実行されます。

#### 重要

以下のソフトウェアがアンインストールできない、またはアンインストールされない場合は[、「ア](#page-44-0) [ンインストールできない場合」](#page-44-0)(45 ページ)を参照してください。

- **•** ScanSnap Manager
- **•** ScanSnap Organizer
- CardMinder
- ScanSnap オンラインアップデート